## 知 WX5002与CAMS配合实现同一SSID不同VLAN功能(即动态mac-vlan功能 )的典型配置

**[宋斌](https://zhiliao.h3c.com/User/other/0)** 2008-06-20 发表

```
WX5002与CAMS配合实现同一SSID不同VLAN功能(即动态mac-vlan功能)的典型
                             配置
适用WX5002版本:Comware Software, Version 5.20, Release 1106P01
适用CAMS版本:2.10-R0209
一、组网需求
WX5002、WA2110、H3C POE交换机、便携机(安装有11b/g无线网卡)、CAMS服
务器
二、组网图
      192.168.100.10
                                        192.168.1.9
              CAMS
                                         WX5002
                          Trunk
             VLAN 100
                               VLAN 1、2、3
                            交换机
                   VLAN<sub>1</sub>
                 WA2110 VLAN1接口地址为192.168.1.254
                           VLAN2接口地址为192.168.2.254
         无线客户端
                           VLAN3接口地址为192.168.3.254
                           VLAN100接口地址为192.168.100.254
WX5002的IP地址为192.168.1.9。
交换机为三层交换机, WA2110在VLAN 1, WX5002和交换机之间为Trunk, 通过VL
AN1、2、3。
CAMS服务器在VLAN100,地址为192.168.100.10。
交换机上VLAN1、2、3、100的接口地址分别是192.168.1.254、192.168.2.254、192.
168.3.254和192.168.100.254。
本例中WA2110的序列号为210235A22W0077000088。
SSID的名称为H3C-mac-vlan。
三、WX交换机的典型配置
#
version 5.20, Release 1106P01
#
sysname H3C
#
domain default enable isp
#
port-security enable
#
dot1x authentication-method eap
#
vlan 1
#
vlan 2 to 3
#
radius scheme radius1
primary authentication 192.168.100.10
primary accounting 192.168.100.10
key authentication h3c
key accounting h3c
user-name-format without-domain
nas-ip 192.168.1.9
#
domain isp
authentication lan-access radius-scheme radius1
authorization lan-access radius-scheme radius1
accounting lan-access radius-scheme radius1
```
**access-limit disable state active idle-cut disable self-service-url disable** domain system access-limit disable state active idle-cut disable self-service-url disable # **dhcp server ip-pool 1 network 192.168.1.0 mask 255.255.255.0 gateway-list 192.168.1.254 expired day 3** # **dhcp server ip-pool 2 network 192.168.2.0 mask 255.255.255.0 gateway-list 192.168.2.254 expired day 3** # **dhcp server ip-pool 3 network 192.168.3.0 mask 255.255.255.0 gateway-list 192.168.3.254 expired day 3** # wlan rrm dot11a mandatory-rate 6 12 24 dot11a supported-rate 9 18 36 48 54 dot11b mandatory-rate 1 2 dot11b supported-rate 5.5 11 dot11g mandatory-rate 1 2 5.5 11 dot11g supported-rate 6 9 12 18 24 36 48 54 # **wlan service-template 1 crypto ssid H3C-mac-vlan bind WLAN-ESS 1 authentication-method open-system cipher-suite tkip security-ie wpa service-template enable** # interface NULL0 # **interface Vlan-interface1 ip address 192.168.1.9 255.255.255.0** # **interface Vlan-interface2 ip address 192.168.2.9 255.255.255.0** # **interface Vlan-interface3 ip address 192.168.3.9 255.255.255.0** # **interface GigabitEthernet1/0/1 port link-type trunk port trunk permit vlan all** # **interface GigabitEthernet1/0/2 port link-type trunk port trunk permit vlan all** # interface M-Ethernet1/0/1 # **interface WLAN-ESS1 port link-type hybrid**

```
port hybrid vlan 1 to 3 untagged
mac-vlan enable
port-security port-mode userlogin-secure-ext
port-security tx-key-type 11key
#
wlan ap ap1 model WA2100
serial-id 210235A22W0077000088
radio 1
 service-template 1
radio enable
#
ip route-static 0.0.0.0 0.0.0.0 192.168.1.254
#
dhcp enable
#
user-interface aux 0
user-interface vty 0 4
#
return
四、CAMS的相关配置
1、在CAMS系统的"系统管理>>系统配置>>接入设备配置>>增加配置项"中进行如下
图所示配置。
l 保证WX5002的IP地址在配置的初始IP地址和结束IP地址的范围内
(如192.168.1.9在192.168.1.1 - 192.168.1.254的范围内)。
l 保证共享密钥中的配置与WX5002中的配置一致(如本例中为h3c)。
l 保证端口列表中的配置与WX5002中的配置一致(如本例中为1812,1813)。
 <mark>る</mark> 综合访问管理服务器软件(试用版)V2.10 - Microsoft Internet Explorer
                                                                                L =文件(E) 编辑(E) 查看(Y) 收藏(A) 工具(I) 帮助(H)
                                                                                   階
 ◎鼠・○・困困令 2株 空燃表 ④ 2-3 日
 地址(D) 2 http://192.168.100.10/cams/main.jsp
                                                                    ■ ■ 特別 链接 > 動 →
   - 操 作 员:ADMIN (192.168.100.10) - 登录时间:2009-06-17 16:11:06<br>→→→→→→→→→→ 系統管理 >> 系统配置 >> 接入设备配置 >> 修改配置项
                                                            在统用户 系统监控 帮助 关于 注销
      修改配置项
   \frac{a}{b}8理<br>|户費用
                                · 初始IP地址:
                                               192.168.1.1変加略<br>値卡号<br>1901/0H
                                 结束IP地址:
                                               192.168.1.254| 1981日<br>管理
                                • 共享密钥:
                                               \overline{h^3}\rightarrowLAN报入业务
     i<br>B
                                • 业务类型:
                                                              \overline{\phantom{0}}<br>|头配置<br>|入时段無<br>|次据直海4<br>|の用島
                                *端口列表:
                                               \sqrt{1812, 1813}• 协议类型:
                                               ず展协议
                                                              \overline{z}· MADINS报文类型: 「标准报文
                                                              \overline{.}Bang
                                       \overline{a}\vert \cdot \vertThe state of the State of the State of the State of the State of the State of the State of the State of the State of the State of the State of the State of the State of the State of the State of the State of the State of t
 ◎海
2、在CAMS系统的"系统管理>>系统配置>>证书认证策略配置"中进行如下图所示配置
。
 通常合法向管理服务器软件(试用版)V2.10 - Ricresoft Internet Explorer
                                                                                   -16 \timesOAT GRO DED DRE OR
                          程助化
       3 My 7/192 168 0.10/candhain juy
 ○ 88 -
 地址(D) a http://
                                                                            ■ ■ 特別 解除™
       第 作 勇: ADMN (192168.0.10) 登录时间: 2007-04-04 08:42:33<br>→ → → → → 本統管理 >> 手続配置 >> 延书以证前略配置
                                                                  石线用户 系统监控 帮助 关于 注销
                                            证书认证策略配置
      B
                                        \sqrt{2}BEBENER:
                                          \overline{1}密码输以:
    BER
                             i<br>B
                             ■ ■ ■ ■ ■ ■ ■
    BREE
   Ė,
                                                              3、在CAMS系统的"服务管理>>服务配置>>增加服务"中进行如下图所示配置。增加服
务名为"serv-vlan2"的服务,属性如下
```
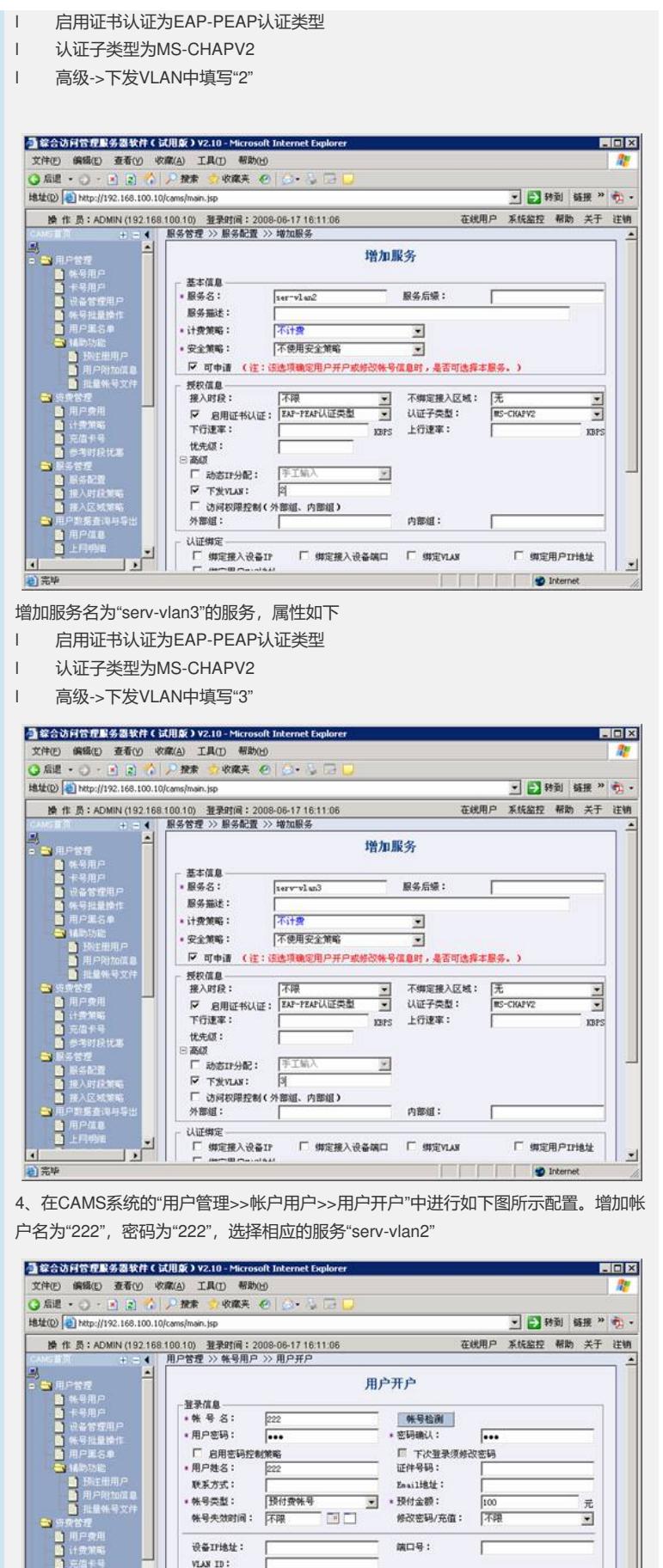

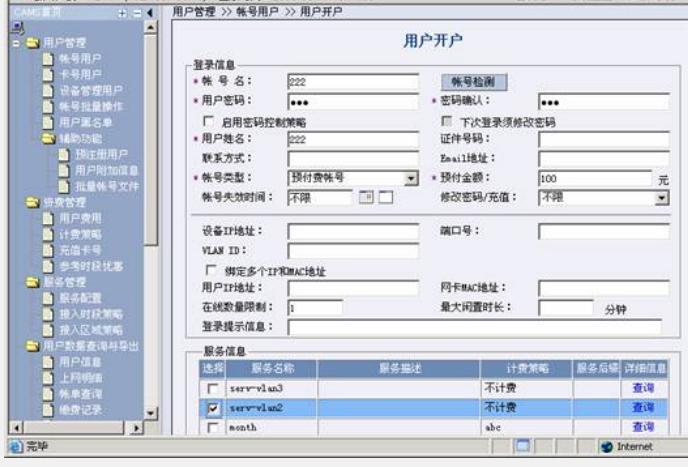

 $\Box$ 

치

增加帐户名为"333",密码为"333",选择相应的服务"serv-vlan3"

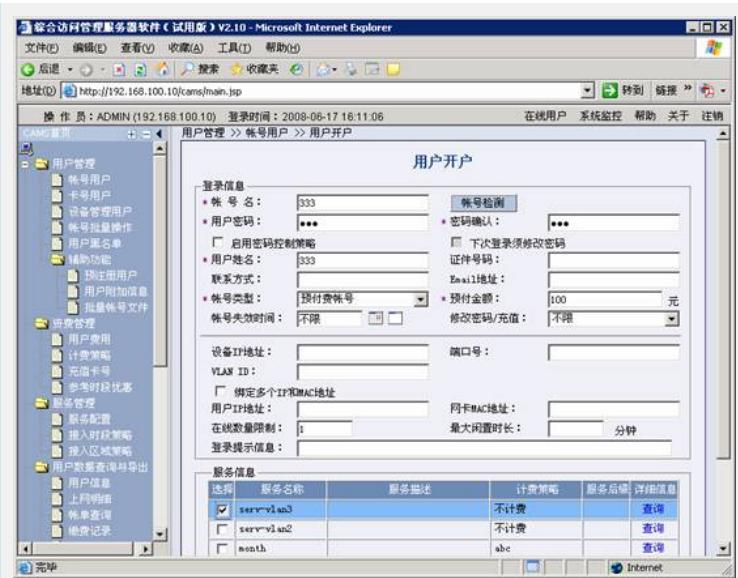

## **五、Windows无线客户端的相关配置**

1、在Windows无线客户端中,通过"刷新网络列表"搜索相应的SSID,本例中的SSID 为"H3C-mac-vlan",然后选择"更改高级设置",如下图所示:

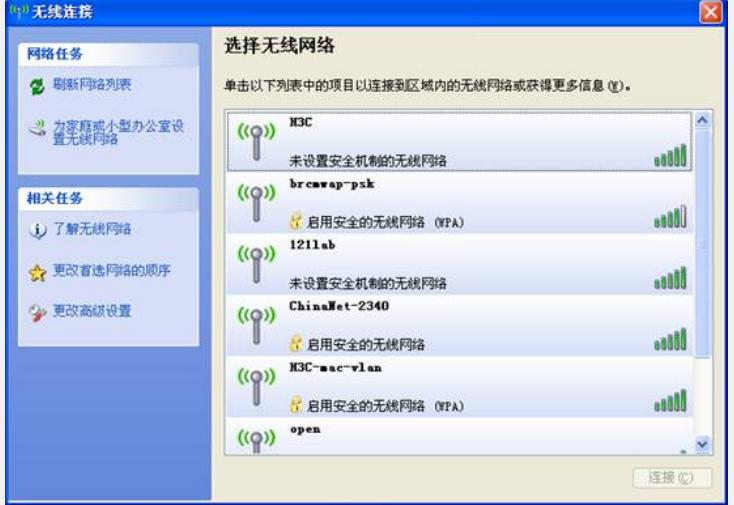

2、在弹出的对话框中,选择"无线网络配置",在"首选网络"中选择"H3C-mac-vlan", 然后点击"属性",如下图所示:

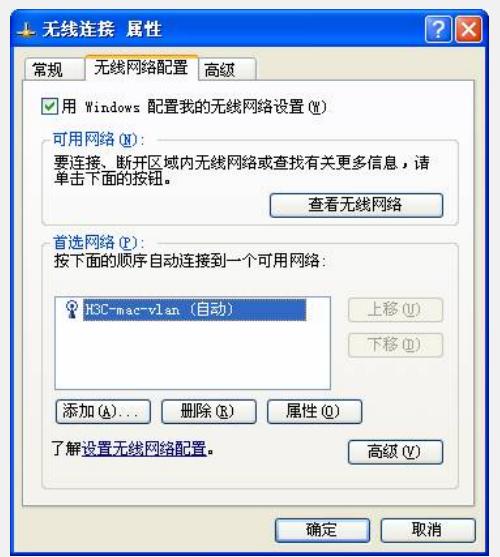

3、在弹出的"H3C-mac-vlan属性"对话框中,在"关联"项中根据SSID的配置,在"网络 验证 (A)"中选择"WPA", 在"数据加密 (D)"中选择"TKIP", 如下图所示:

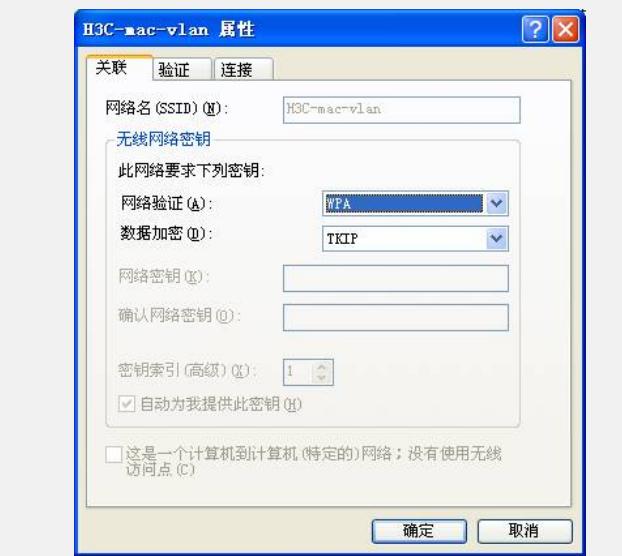

4、选择"验证"项,在"EAP类型 (T)"中选择"受保护的EAP (PEAP)",然后点击"属性", 如下图所示:

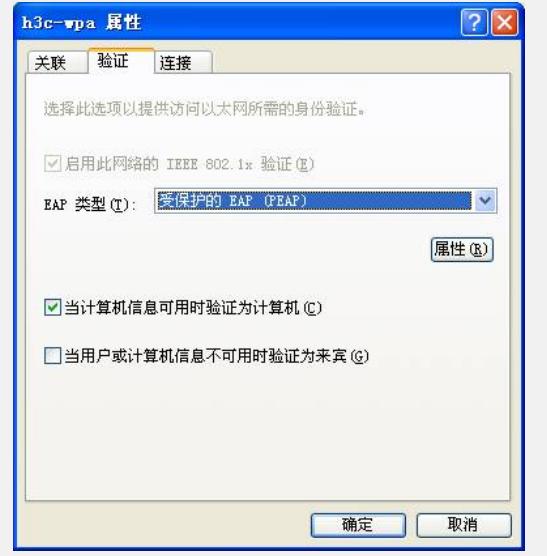

5、在弹出的"受保护的EAP属性"的对话框中,如需验证服务器证书,在"验证服务器证 书 (V)"选项上打勾,否则勾掉该选项。然后点击"配置",本例中不验证服务器证书,如 下图所示:

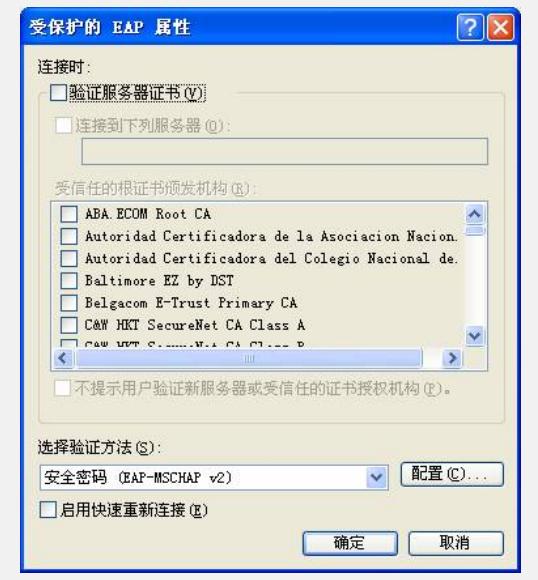

6、在弹出的"EAP MSCHAPv2 属性"对话框中,勾掉"自动使用Windows登录名和密码 "选项,然后选择"确定"。

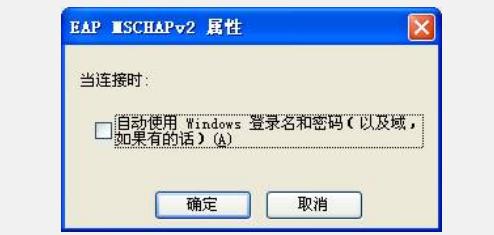

## **六、验证结果**

1、按照以上步骤完成客户端设置后,选择连接SSID H3C-mac-vlan,对弹出的对话框 中输入用户名222和密码222, 客户端属于VLAN 2, 获取192.168.2.0/24网段地址, 如 下图所示:

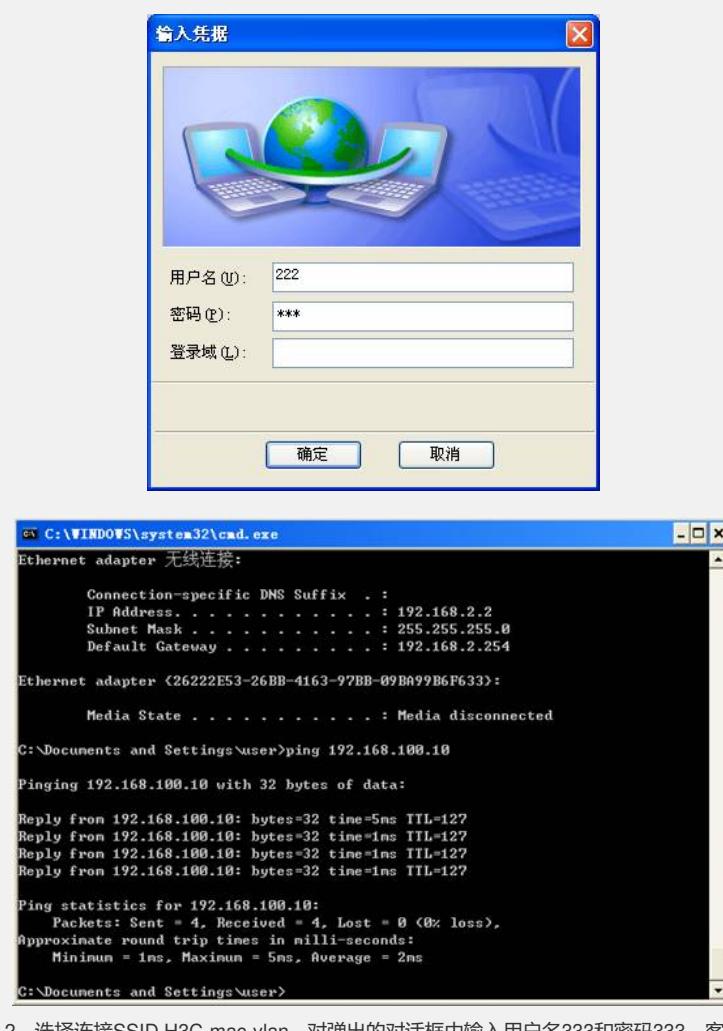

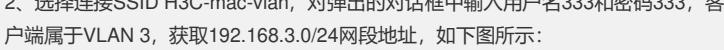

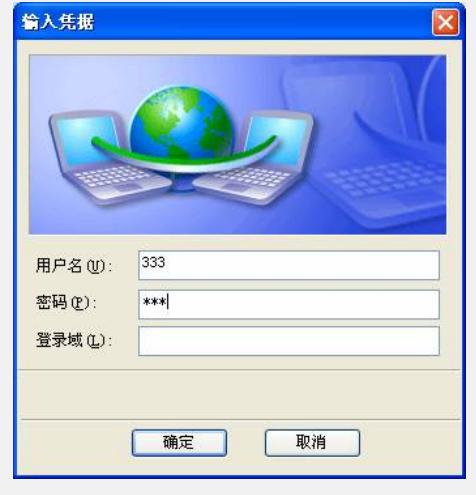

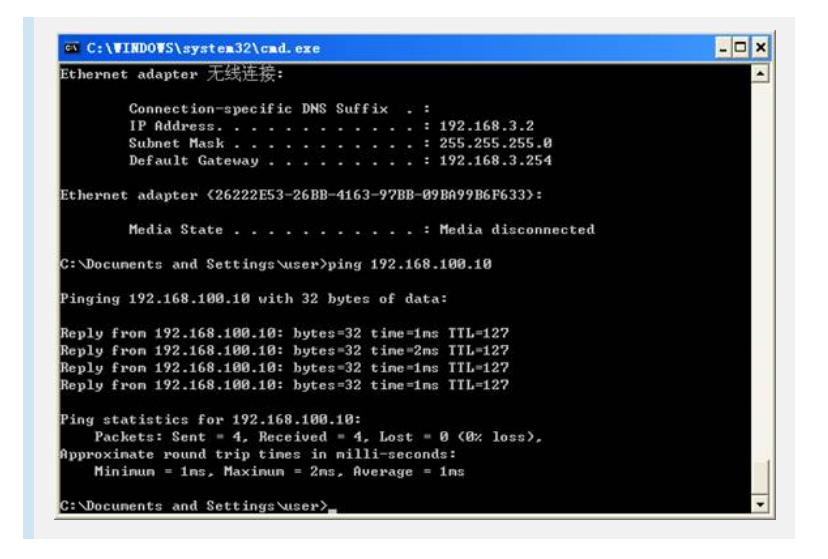